# **数字化**电**气**设计平台 使用说明书 EDP v2.3

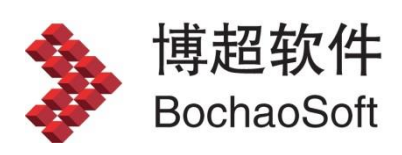

**I** and the state

目录

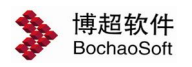

# <span id="page-2-0"></span>第 5 章 中低压系统设计

# <span id="page-2-1"></span>5.1 简介

中低压系统起到承上启下的作用,是 EDP 的核心模块,其他模块大多是通过中低压互 相建立联系。

<span id="page-2-2"></span>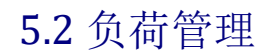

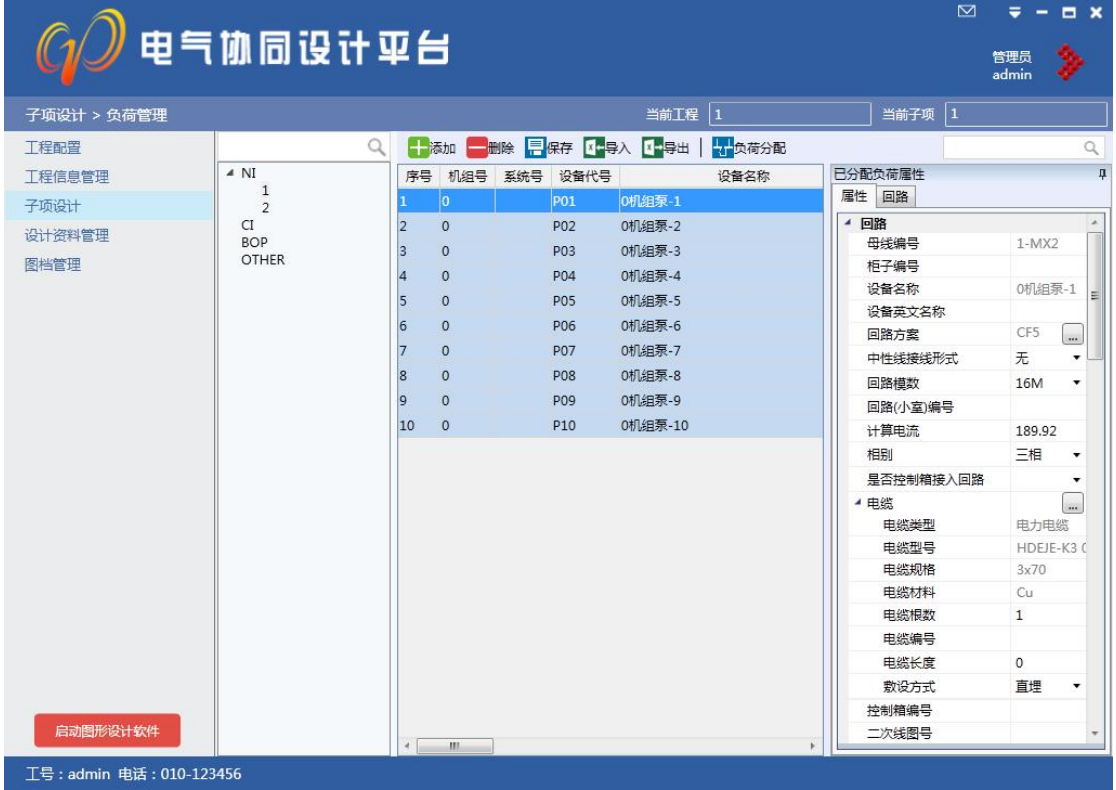

导入负荷并进行管理。

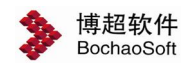

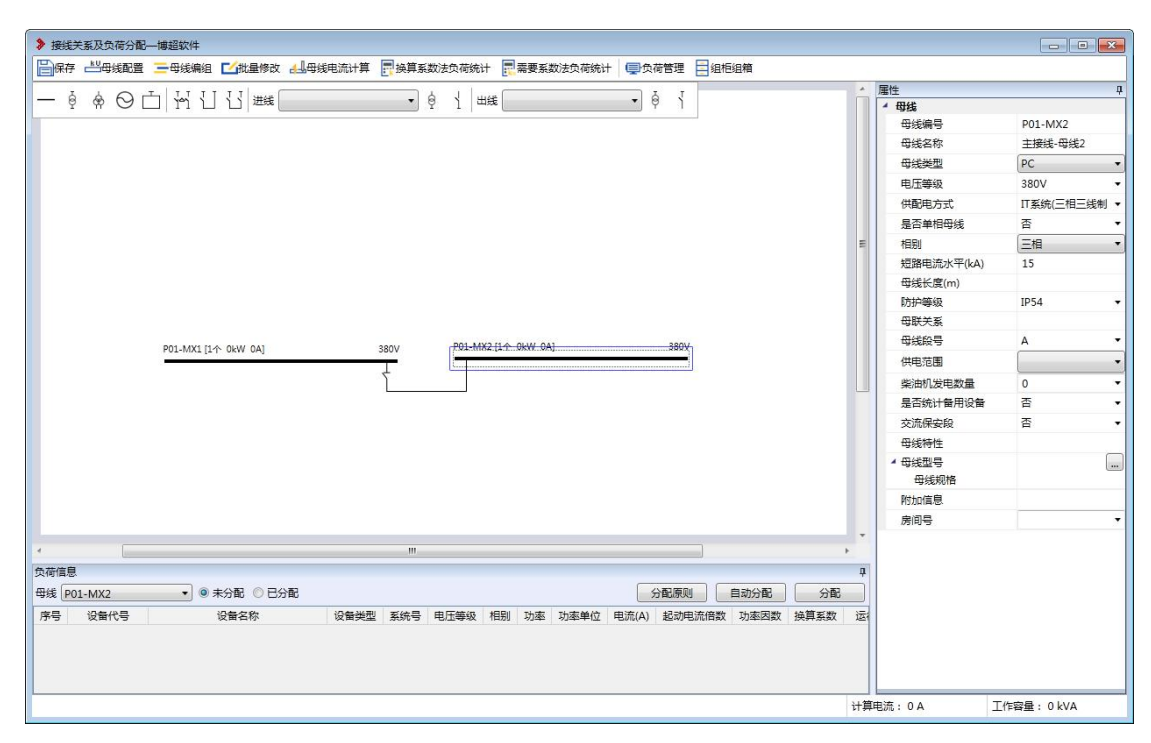

<span id="page-3-0"></span>5.3 接线关系及负荷分配

# 5.3.1 主界面功能简介

全界面共分为三个区域: 如图所示:

![](_page_3_Figure_7.jpeg)

区域一:红色框部部分为绘图区域,通过绘图的方式完成母线、配电箱的配电,。

绘制供配电关系,进行负荷分配,完成后进行负荷统计计算并生成负荷统计表。

![](_page_4_Picture_0.jpeg)

区域二:紫色框部分为负荷信息区域,在该区域显示负荷信息,与区域一配合完成负荷 与母线、配电箱的配电关系的设置。

区域三:蓝色框部分为用于显示当前选中母线、变压器、负荷、配电箱的详细属性。

#### 5.3.2 母线绘制及属性

采用以下图例表达配电的基本单元。

![](_page_4_Picture_6.jpeg)

从左到右依次是母线、变压器、柴油发电机、双电源进线开关、母联开关、配电箱。

将母线图标拖入绘图区域即可完成母线的创建,创建完成后可在属性区域对母线属性进

行修改。

可修改的属性包括:

![](_page_4_Picture_124.jpeg)

母线型号规格:选择用户需要的母线的型号规格,完成负荷计算后可以选型。

可以通过拖动的方式连续放置几个母线、变压器、柴油发电机。

#### 5.3.2 母线关系设计

#### 1)接线关系绘制

母线接线点,放置母线,鼠标放置到母线上会出现接线点。其中最左边和最右边是给母 联接线点,只能用来连接母联。其他接线点是普通接线点,用来连接上、下级母线或箱子。

![](_page_5_Picture_0.jpeg)

接线点不够用或多余时可以通过拖动母线长度来调整接电线多少。

![](_page_5_Figure_3.jpeg)

下面通过一个简单例子了解一下接线关系的功能:

步骤一: 创建母线, 首先拖动创建 2 个 PC, 1 个 MCC, 如图。

PO1-MX1 [0个 0kW 0A] 380V P01-MX2 [0个 OkW 0A] 380V

> PO1-MX3 [O个 OkW OA] 380V

步骤二:从 MX1 的母联接线点向母线 MX2 连接母联,再用 MX1、MX2 的普通接线点向 MX3 连接, 如图。

![](_page_5_Figure_9.jpeg)

步骤三: 连接双电源开关,点双电源图例,一次点击 MX3 的两个进线,自动生成双电 源开关,如图。

![](_page_5_Figure_11.jpeg)

2)进出线跨子项关联

![](_page_6_Picture_0.jpeg)

第 5 章 中低压系统设计

□ 0 了 出线 进线

要完成进线、出线跨子项关联,需要有三个步骤。

步骤一:子项关系定义,定义好子项与子项的供配电关系。详见"子项关系定义"模块。

步骤二:由下级母线提出供电请求,告诉上级设计人员需要几路供电,上级再把需要供 电的回路数留够。

步骤三:系统关联,设置好请求与预留后,在该步骤设置哪个回路连接哪个回路,详见 "系统关联"模块。

该处就是设置请求与预留回路的地方,连接方式分为两种,回路直连和变压器连接,需 要选择下级子项选择来源子项,点击图例绘制进线,再由上级给出预留回路。

#### 3)界面操作:

拖动到绘图区:母线、变压器、柴油发电机可以通过把图例拖动到绘图区的方式绘制。

依次点击:母联开关可以通过点击图例,再依次点击母线的方式添加;双电源开关可以 通过点击图例,再依次点击进线的方式添加。

拖动:母线可以在图中自由拖动。

删除:可使用 del 键对画错的图例、连线进行删除。

复制: 母线支持带属性复制, 复制后编号自动递增。

## 5.3.3 负荷分配与统计

1)负荷分配

回顾一下主界面,负荷分配需要区域一和区域二共同操作来实现。分配方式有多种。 负荷分配:对选定的母线进行负荷分配,同事进行回路、元件选型。

![](_page_7_Picture_0.jpeg)

![](_page_7_Figure_2.jpeg)

## 手动分配:

选中一段母线,在负荷区域选择负荷,点击分配可以完成配电。

#### 自动分配:

自动分配原则:对于多台成双的负荷,对于单台负荷,则需要设置自动分配的原则,电

击"分配原则"按钮,弹出设置界面,如图。

![](_page_7_Figure_8.jpeg)

界面选项含义:

![](_page_7_Picture_202.jpeg)

第 5 章 中低压系统设计

![](_page_8_Picture_1.jpeg)

![](_page_8_Picture_222.jpeg)

取消分配负荷: 勾选则取消当前母线已经分配的负荷重新参与分配。

分配时隐含条件:

双数台负荷默认会平均放到 A 段和 B 段。

设备属性中选型所需的必填字段为空,那么提示用户不让分配。必填字段包括设备类型,电 压等级,相别,安全等级,电流或功率。

设备中,设备功率大于设置值时,给出提示。

1kV 以上的设备不允许分配到低压母线上;1kV 以下的设备部允许分配到中压母线上。

三相设备不能分配到单相母线上;

电压等级匹配(单相需要母线电压\*√3 与负荷低压匹配);

自动分配操作:自动分配主要解决双段分配的问题,按 ctrl 键选择两段母线,在负荷列 表中选择负荷,点自动分配,软件自动根据原则分配负荷。

全部负荷:全部负荷列表。

已分配负荷:当前母线已经分配的负荷。

取消分配:软件提供两个个取消分配的右键菜单:取消负荷分配对应取消几台负荷分配、 取消母线分配取消当前母线所有负荷分配。

多电源负荷分配: 按住 alt 键, 分配己分配负荷, 分配几次就会产生几个电源。

2)负荷统计计算

按照换算系数法或需要系数法统计所有母线负荷,计算母线功率和工作电流,选出变压 器容量。

换算系数法:根据《厂用电设计规范中的算法》(DLT5153-2014)算法进行负荷统计并 输出负荷统计表。

需要系数法:根据《工业与民用配电设计手册》(第三版)算法进行负荷统计并输出负 荷统计表。

正常状态下负荷统计

事故状态下负荷统计

![](_page_9_Picture_0.jpeg)

对母线进行功率、电流统计时,如果它有下级母线,会将其下级母线的结果也累加进去。

#### 3)其他功能

母线编组:可以设置一个组名,将成组母线编组,非母联母线也可以多段自动分配。

![](_page_9_Picture_62.jpeg)

母线电流计算:计算当前子项所有母线的计算电流值。

换算系数法负荷统计:设置变压器厂家、系列、裕量系数,进行负荷计算选择变压器。

![](_page_9_Picture_8.jpeg)

需要系数法负荷统计:设置变压器厂家、系列、平均同事系数、有功和无功损耗系数, 进行负荷统计,选择变压器。

![](_page_10_Picture_0.jpeg)

母线配置:配置绘图区母线显示的内容。

![](_page_10_Figure_2.jpeg)

组柜组箱:切换到组柜界面。

# <span id="page-10-0"></span>5.4 系统关联

子项关系设计完成后,我们得到一个粗略的子项间关系连接图,系统关联则是设置 相关子项间回路的接线关系,设置完成后即可进行全厂网络图二级的展示。

系统关联分为三种:

#### 5.5.1 主接线与中压系统关联

主接线系统需要定义出线回路,定义完出线回路,将主接线图发布到图档中。 将对应连接的主接线与中低压子项中的对应回路作关联。

![](_page_11_Picture_0.jpeg)

#### 5.5.2 中低压系统变压器连接

在绘制子项变压器时,需要使用软件中提供的进线,来选择变压器来源子项,后面图例 选用变压器。

变压器连接的前提条件是上级、下级均需要绘制出变压器,在系统关联功能中关联两个 相对应的回路。

软件在自动生成全厂网络图时,自动舍掉上级变压器,仅保留下级一个变压器。

## 5.5.3 中低压系统回路连接

在绘制子项回路时,需要使用软件中提供的进线,来选择变压器来源子项,后面图例选 用回路。

回路连接需要上下级都是回路,在系统关联时选择两个关联回路。

# <span id="page-11-0"></span>5.5 组柜组箱

负荷分配后,点击组柜组箱,显示出下面的柜子划分界面。在子项设计页签下面,点击 "组柜组箱"弹出界面。在此界面上,可进行柜子的可视化划分,并添加特殊回路、备用回 路及划分控制箱等。

主界面概述:

![](_page_11_Picture_82.jpeg)

菜单区域:青色为菜单区域,包含界面中的重要操作。

![](_page_12_Picture_0.jpeg)

接线关系区域:红色为接线关系其余,可以选中母线并对选中母线组柜。

负荷列表区域:橙色为负荷列表区域,可以对选中的负荷组柜。

柜子视图区域:黄色为柜子视图区域,柜子立面组柜图,可以拖动抽屉,拖动柜子。

属性区域:绿色为属性区域,展示选中的母线、变压器、柜子、箱子、回路、负荷等配 电要素的属性。

#### 5.4.1 柜子相关操作

柜子的可视化操作:柜子回路的可视化操作界面允许用户进行回路调整位置、柜子调整 位置等操作。

新建柜子或划分柜子后,可以从负荷列表中选中负荷拖入柜子。

回路可以在柜内与柜间进行拖动。

选中需要删除的回路,点击鼠标右键,可以将回路删除。

新建固定柜(抽屉柜): 柜子视图区域右键中创建空柜子, 新建的柜子按照编号规则编 号。

划分柜子:在负荷列表中选中需要划分的负荷,点击此按钮,在母线视图中创建当前编 号的柜子,并将负荷显示到柜子中。同时,负荷从未划分状态标记为已划分。

取消柜子: 将母线视图中当前选中的柜子取消,负荷回到未分配状态,柜子编号回到编 号列表中。

柜子反向:将当母线视图中已经划分的柜子顺序反向排列。

重新编号:用户调整回路在柜子中的位置后,可以通过此按钮,根据之前的回路编号规 则,进行自动重新编号。

#### 5.4.2 自动划分柜子

首先需要设置自动划分的原则,点击自动组柜,弹出自动划分界面,在右侧设置自动组 柜的规则,点自动划分,软件会按照设置好的规则进行组柜操作。

![](_page_13_Picture_0.jpeg)

![](_page_13_Picture_51.jpeg)

设置回路类型顺序:可以设置先放哪个回路,后放哪个回路。

![](_page_13_Picture_4.jpeg)

# 5.4.2 控制箱相关操作

划分控制箱:右键,按 ctrl 选中多个柜子中回路,将回路划分控制箱,划分后的效果。

![](_page_13_Picture_52.jpeg)

取消控制箱:选中已经划分的控制箱,点击此按钮,控制箱取消,编号回到编号列表中。 回路回到未划分控制箱之前的状态。

![](_page_14_Picture_0.jpeg)

![](_page_14_Picture_1.jpeg)

## 5.4.3 特殊回路相关操作

特殊回路相关操作:在负荷区域中右键添加特殊回路,可添加的包括各种 PT 回路、电 容补偿回路、自动以回路。

## 5.4.4 备用回路

手动添加备用:选中柜子中回路,右键点击添加备用,进行添加备用操作,可以添加参 考备用,与当前所选回路相同,也可以添加独立备用,可任意配置元件参数。

![](_page_14_Picture_60.jpeg)

自动添加备用:自动添加备用根据每一类回路的数量自动根据百分比添加备用。同类负

![](_page_14_Picture_61.jpeg)

![](_page_14_Picture_62.jpeg)

删除备用:在负荷列表中,将已经定义的备用回路删除。

![](_page_15_Picture_0.jpeg)

![](_page_15_Picture_1.jpeg)

#### 5.4.5 重新选型

重新选型:重新为当前母线段下的负荷进行元件型号及其它、小室高度、典型方案、特 殊回路电流的选型,特殊回路不变。点击此按钮后,会弹出如下对话框

用户可根据需要勾选要重新选型的内容,然后点击'确定'即可完成。

#### 5.4.6 发布

发布:实现柜子、箱子、电缆清册信息上传的功能按钮。

用户提取清册后,此时还看不到电缆的详细信息,要通过选择'子项设计-电缆管理' 来查看清册的详细信息。

#### 5.4.7 校验

压降计算:

点击"压降计算",弹出压降计算窗口

计算:计算选定回路的线路压降;

计算书:将压降计算过程生成 Word 计算书;

短路校验:

点击"短路校验",弹出短路校验窗口

计算:计算系统的三相单相短路电流;

较路较验:进行短路电流校验;

脱扣器灵敏度校验:进行脱扣器灵敏度校验;校验后会弹出校验结果

计算书:将短路校验过程生成 Word 计算书。

起动校验:

点击"起动校验",弹出起动校验窗口

计算:计算选中回路的起动电流;

起动校验:进行起动校验。点击此按钮后会弹出起动转矩校验窗口(图 6-31);

点击"校验"按钮,即可显示校验结果。

计算书:将起动校验过程生成 Word 计算书。

## 批量校验:

点击"批量校验",弹出批量校验窗口

![](_page_16_Picture_1.jpeg)

校验:可选择一条或多条母线进行批量校验。

# <span id="page-16-0"></span>5.6 生成接线图

电压等级:进行中压和低压的切换,决定了'母线段''标注样式''表格样式'的显示 值。

母线段:显示当前工程中所有已经分配了负荷的母线段。用户可以手动勾选要生成接线 图的母线段;全选母线段可通过点击全选来完成;取消所有母线段的选择可通过勾掉全选来 完成;

出图样式:选择生成的接线图的表格样式;

回路宽度:设置接线图的回路间距。用户可以从下拉列表中选择,也可以手动输入需要 的间距值;

图框样式:设定系统图套用图框样式及布置参数;

类型:对生成接线图的图框进行设置;

图幅: 用户可以选择 A0\_0、A1\_0 等图幅;

套用方式:设定是以母线为单位套用还是以柜子为单位套用;

拆分方式:设定柜子布满当前图幅切换到下一张图纸的拆分依据,是以柜子为单位拆分 还是以柜内回路为单位拆分;

边距:设定接线图距套用图框的内部边距;

出图方式:设定图纸内多段母线是否合并出图;

平面图、立面图:设定生成接线图时是否同步绘制平、立面图;

生成系统图:在所有的设置均完成后,点击此按钮生成接线图操作到 CAD 中。